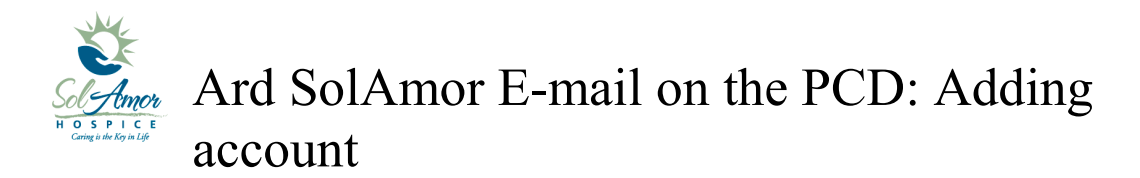

This instruction sheet will walk you through setting up a SolAmor e-mail account on a android device.

Due to the differences in Android devices some of the images may be different; however most of the steps will be the same.

Find and touch the Mail Icon on the Start screen

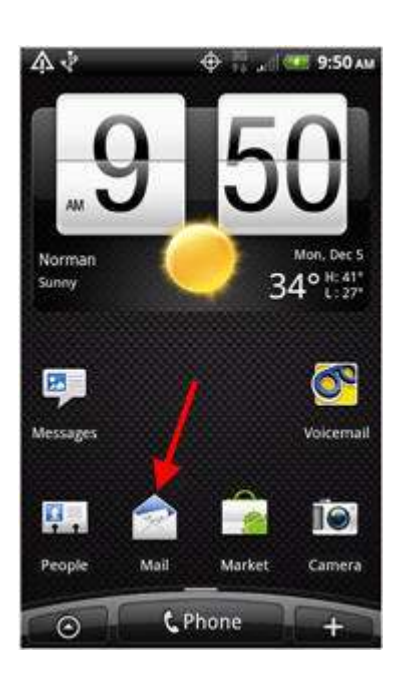

Choose "Exchange" or "Corporate"

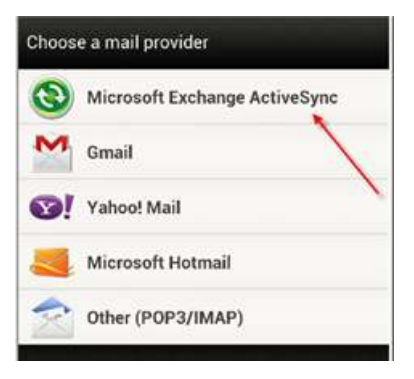

Enter e-mail address and SunPortal password

Choose Manual setup

Verify email address

Enter Server address = owa.sunh.com

Enter Domain  $=$  sun

Username is user SunPortal username (the setup will enter a username but it is incorrect)

Tap Next

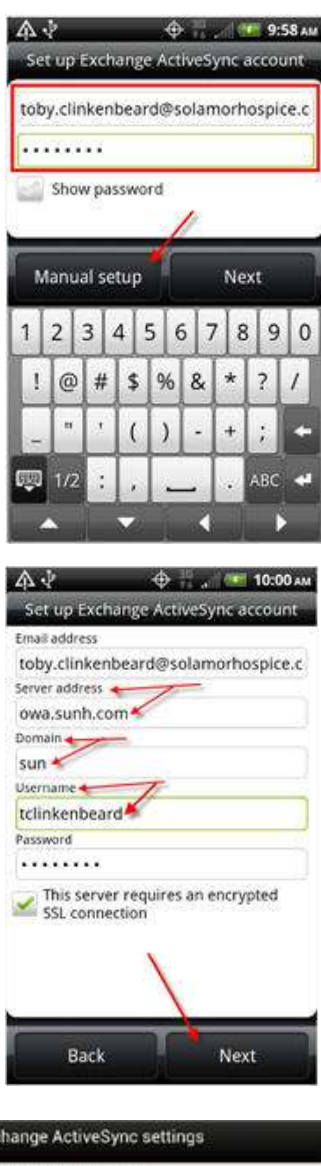

Make sure Mail, Contacts, Calendar are checked

Push mail

Tap Next

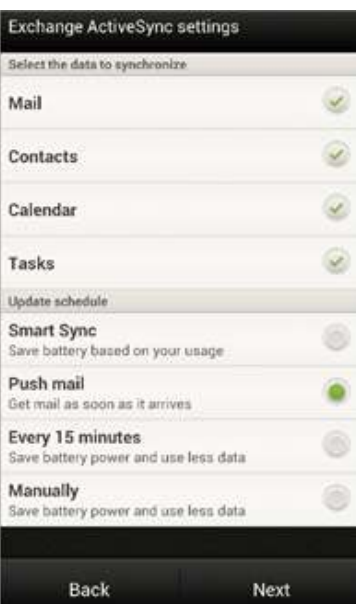

Leave account name

Tap Finish setup

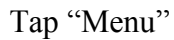

Tap on Refresh Refresh has taken the place of Send/Receive found on the Windows mobile devices

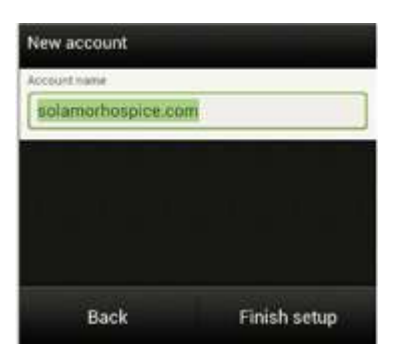

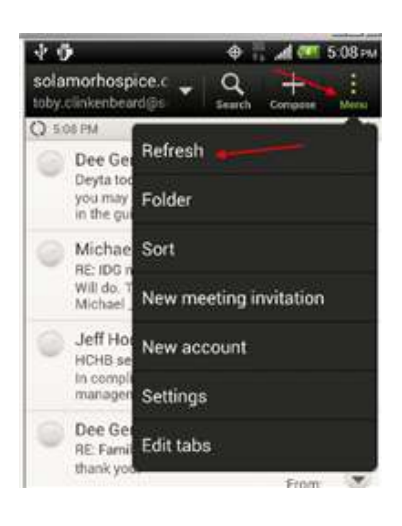

## Days to Sync

You can change the Days to sync by Going into Menu >> Settings

Sync, Send & Receive

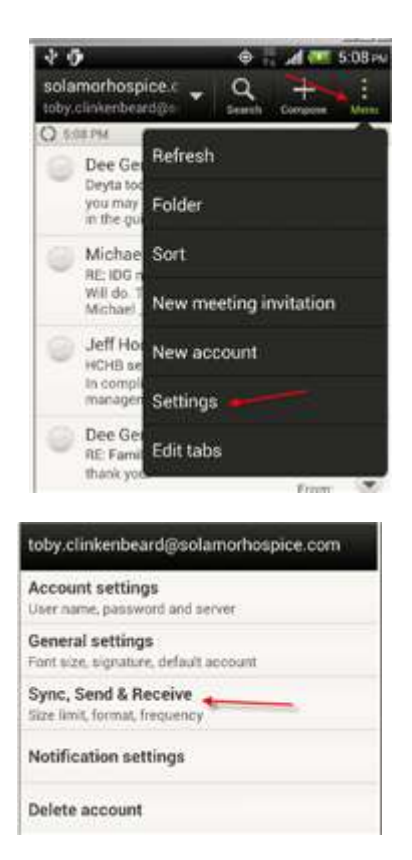

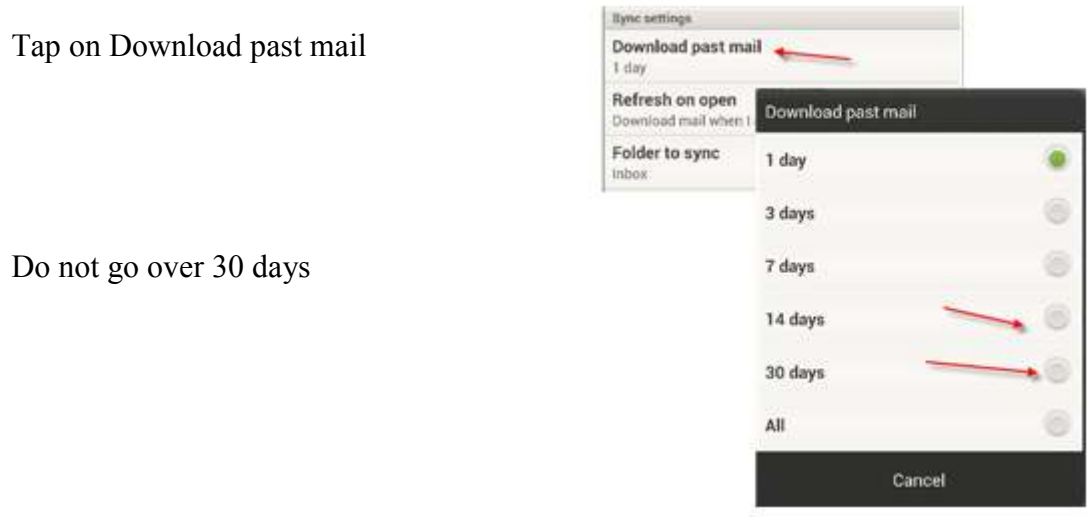

Tap on Back Button twice

If you have any problems please contact your Super User or 1-800-MIS-SUN1 choose the option for HCHB Support or e-mail HCHBSupport@sunh.com.